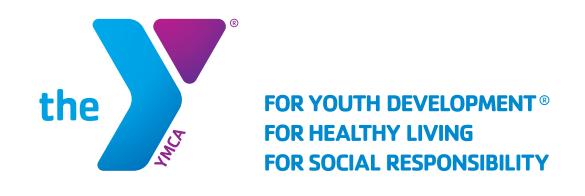

## SCHOOL AGE SERVICES Authorized Pickup List Change

## ADDING ADULTS TO THE AUTHORIZED PICKUP LIST IN CORE

- Once you have logged into your account select the Account tab
- Here there will be a list of everyone on your account. Below your children's names there is a button "Authorized Pickups", select this to add or remove adults to this child's pick up list.

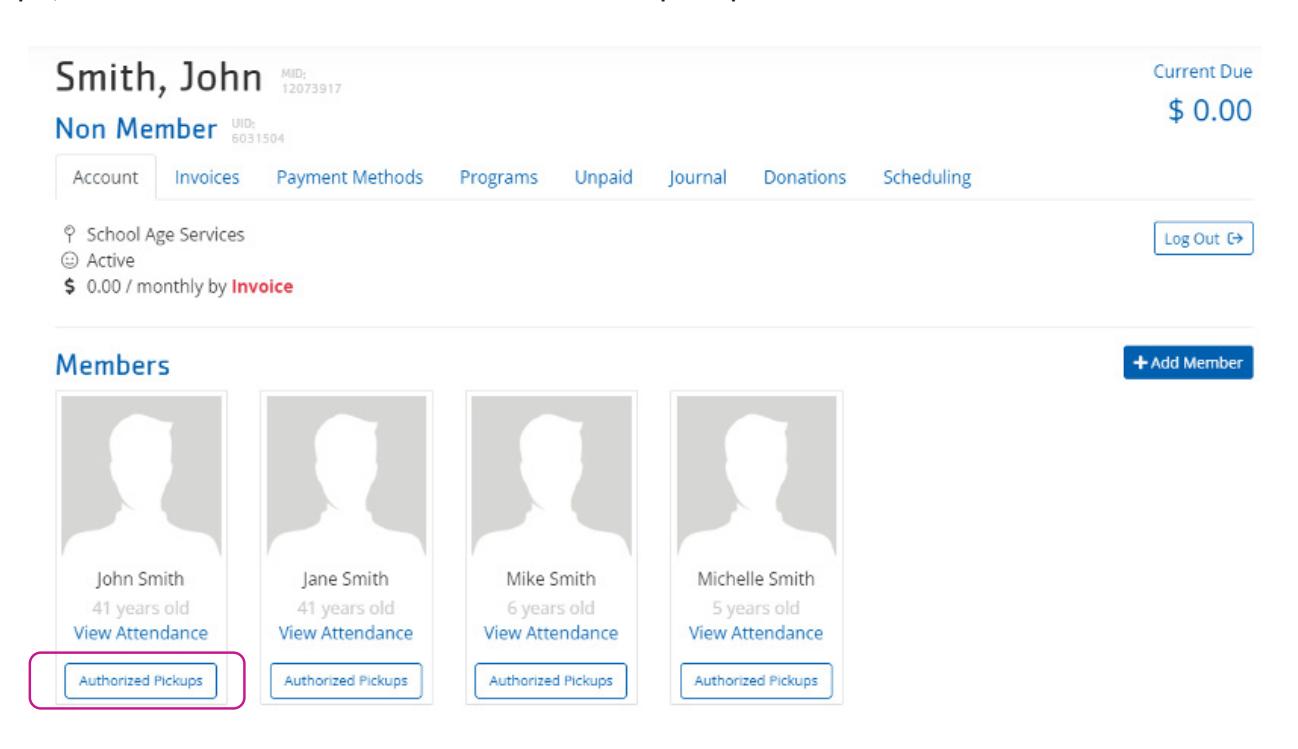

- On the next screen you will see a list of everyone that is authorized to pick up this child.
- You may remove some one on this list by selecting the trash can icon next to their name.
- You may add some one new by selecting the "+ Add" button.

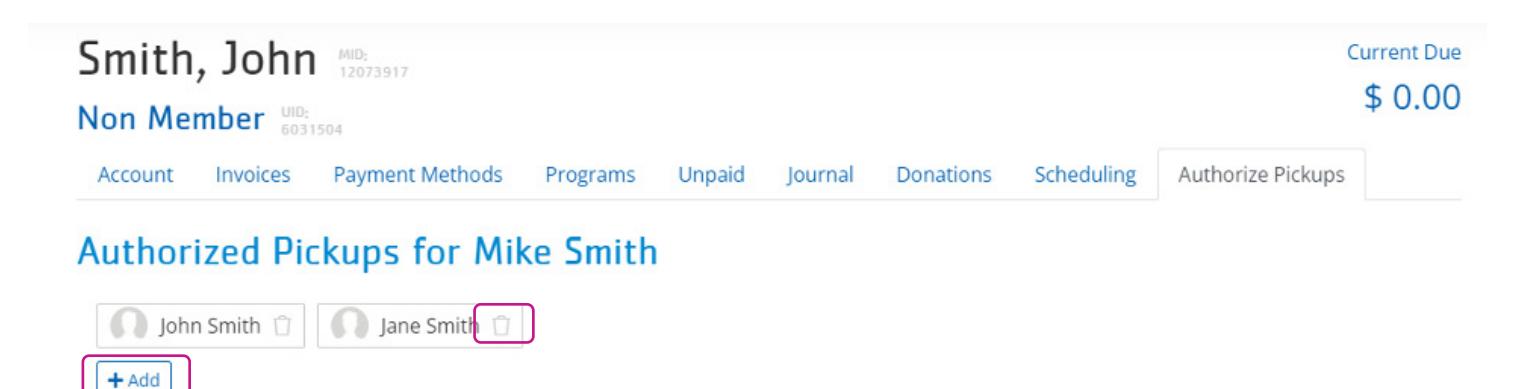

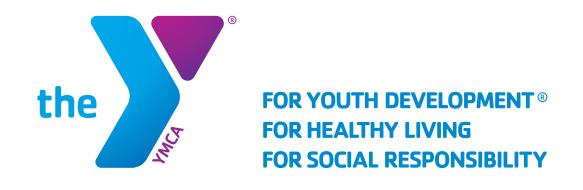

## SCHOOL AGE SERVICES Authorized Pickup List

- Now you may select other adults on your account add they will be added to the list.
- If you would like to add some one not on your account select "+add someone outside this membership

 $\times$ Select someone within this membership **ane Smith** Michelle Smith John Smith + add someone outside this membership **OR** 

- Here you can search for a person by their name, date of birth, Telephone number, or email.
- If you cannot find the person you are looking for, or they are not a member of the YMCA, select "Add a new person".

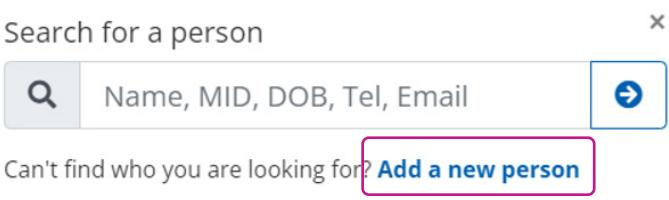

• This will prompt you to submit the person's First and Last name, Birthdate, and Phone number and verify this is correct. All of this information is required. This will not sign the person up for any membership with the YMCA. He or she will only be added as an authorized person to pickup.

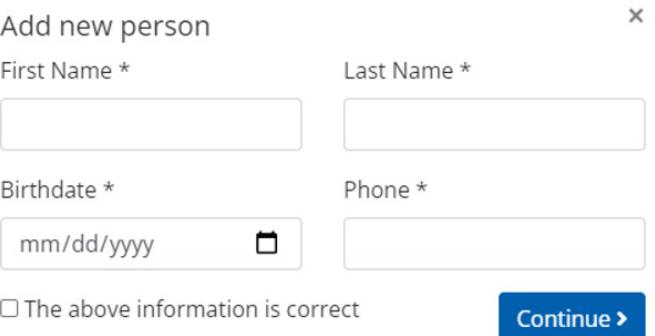

## INFORMATION REGARDING PEOPLE ON THE AUTHORIZED PICKUP LIST

- Each adult's phone number will be the number they type in to check the children in and out.
- When someone is added to the list they will not receive an email verifying they have been added.
- The list will stay on the child's account. If you update your list and then use the same online account to register for another program such as School Break Care, Summer Program, or the program for the next school year, the list will remain on the account.